# **HPKIカードライバ インストールマニュアル**

#### **1. 動作環境**

#### • 対応OS

- Windows 8.1 / Windows 8.1 Pro 32bit/64bit版 ※1 ※2
- Windows 10 Pro 32bit/64bit版 ※1
- Windows 11 Pro
	- ※1 Internet Explorerの拡張保護モードは動作保証外
	- ※2 以下のいずれかの環境が必要です。
		- ① KB2999226(2015年夏リリース)を含むパッチが適用されている
		- ② Microsoft Visual C++ 2015 再頒布可能パッケージが、インストールさ れている
- ブラウザ
	- Internet Explorer 11.0
	- Microsoft Edge (Version 100以降)
	- Google Chrome (Version 99以降)
- 
- •必要メモリ : 各OSの稼働推奨メモリサイズ+128MB
- CPU : 各OSの稼働推奨CPU

#### **2. ICカードリーダー(動作確認済みの端末)**

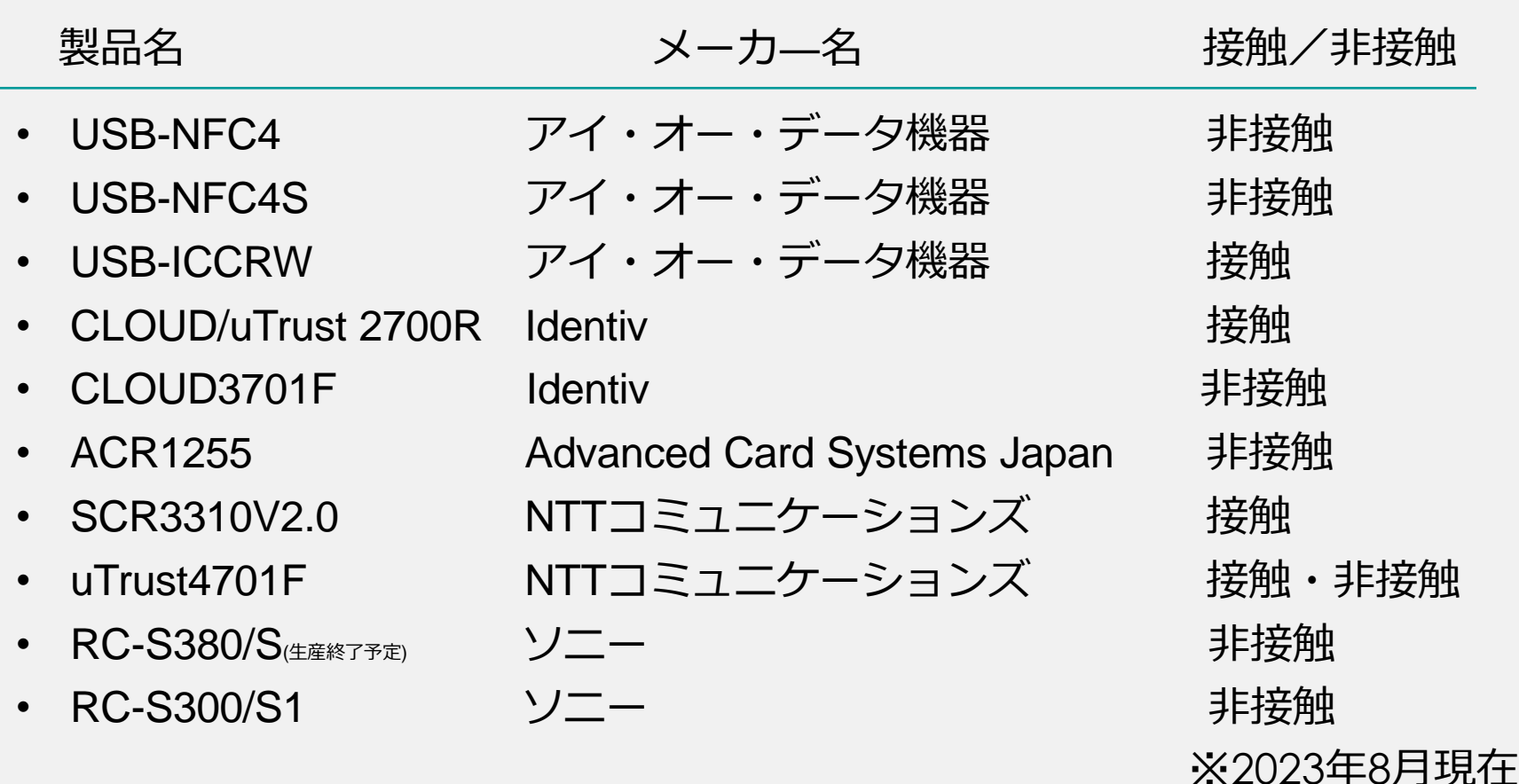

注:本インストールマニュアルは,ICカードリーダは既にPCに接続済み (ドライバ等インストール済み)であることを前提とします。 ICカードリーダの接続方法については,各メーカにお問い合わせください。

## **3.HPKIカードドライバ のダウンロード**

日本薬剤師会認証局のホームページから HPKIカードドライバをダウンロードします。

### **3. HPKIカードドライバのダウンロード(1)**

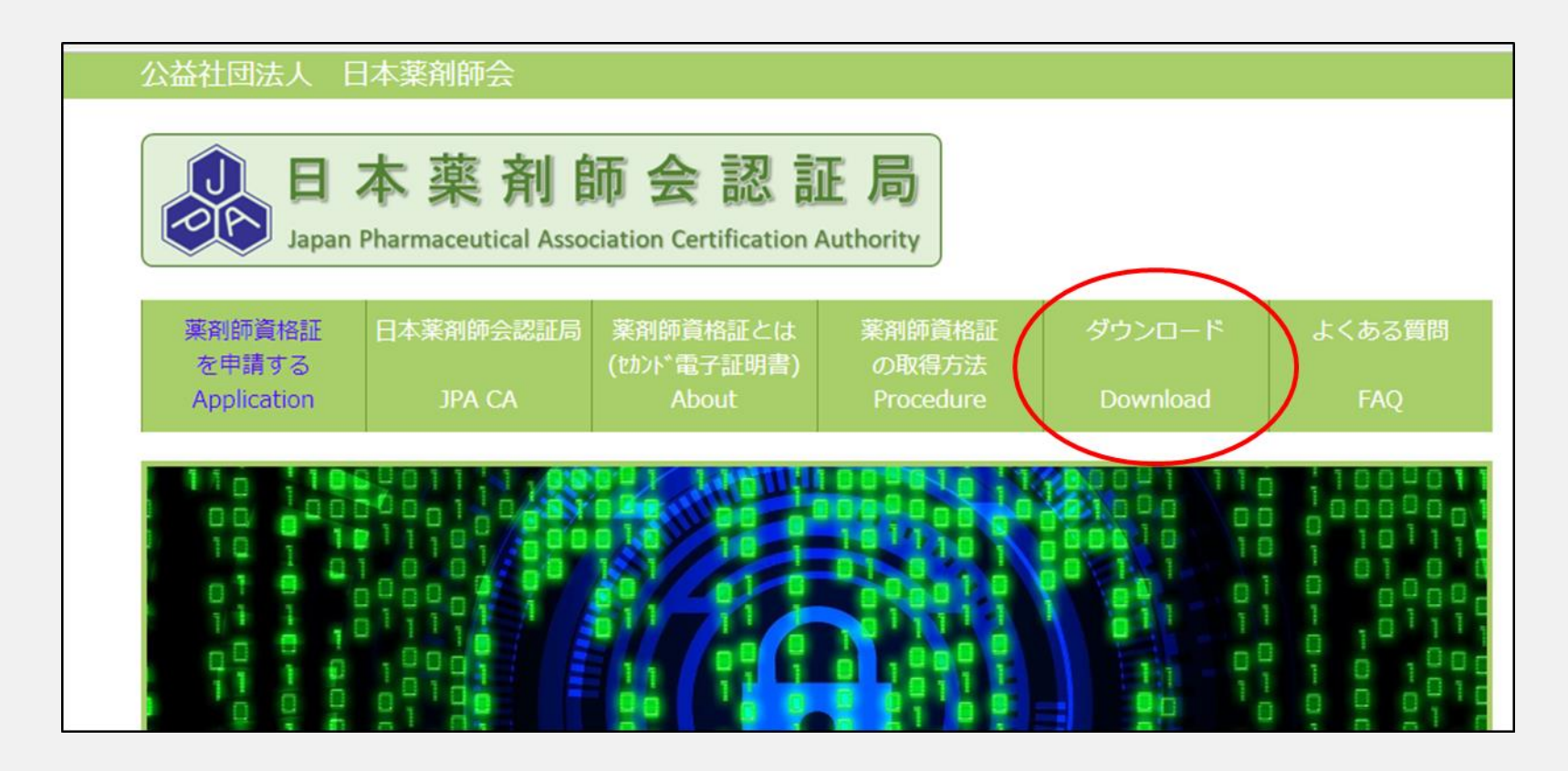

日本薬剤師会認証局のホームページ(https://www.nichiyaku.or.jp/hpki/) にアクセスし、トップメニューの「ダウンロード」をクリックして ください。

#### **3. HPKIカードドライバのダウンロード(2)**

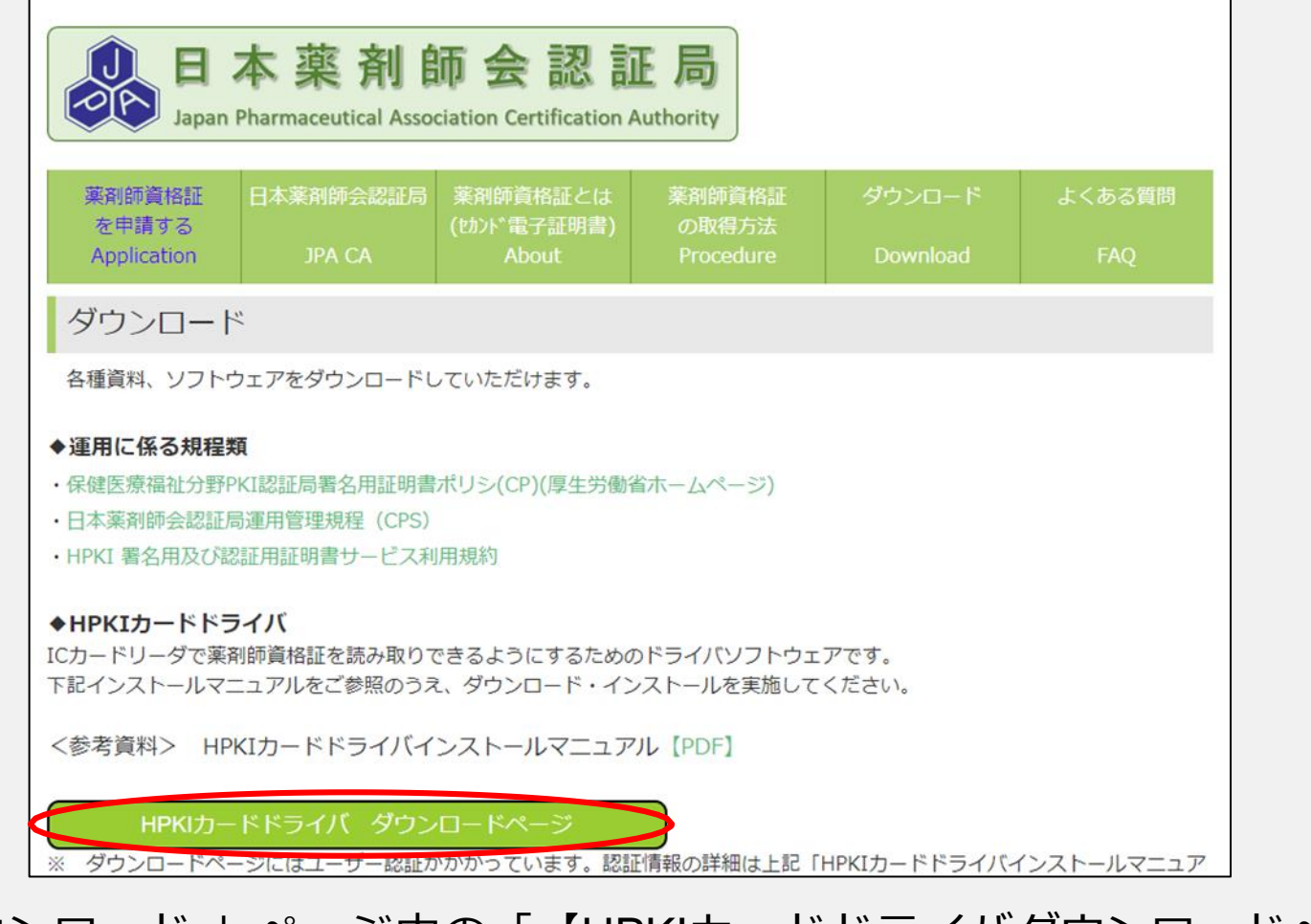

#### 「ダウンロード 」ページ内の「【HPKIカードドライバダウンロードページ】」 を選択してください.

#### **3. HPKIカードドライバのダウンロード(3)**

![](_page_6_Figure_1.jpeg)

記載がありますが、申請時期等により台紙に記載がない場合もあるので、その場合下記をご参照ください。

2022年11月頃以前に発行の方 ユーザー名:-jpa パスワード:カード台紙上部記載の 「受付番号」先頭5文字

初期登録用QRのみ先行交付の方 ユーザー名:カードID先頭4文字 パスワード:カード台紙上部記載の 「受付番号」先頭5文字 ※カードの後追い発行時の台紙にも認証情報は記載されます。

台紙等を破棄してしまった、うまくログインできない等の場合は、①薬剤師資格証のカードID、 ②氏名、③薬剤師名簿登録番号を明記の上、本件についてhpki@nichiyaku.or.jpにご連絡ください。

#### **3. HPKIカードドライバのダウンロード(4)**

#### 利用者同意書を読み、「同意する」に✓を入れると ダウンロードができるようになります。

![](_page_7_Picture_38.jpeg)

ダウンロード画面が表示されるので、利用規約に同意のうえ、 チェックボックスに✔を入れ、ダウンロードボタンを押すと 「hpkicd1.50.zip」がダウンロードされます。 ※ダウンロードされたファイルは「ダウンロード」フォルダか指定の フォルダに保存されています。

## **4.HPKIカードドライバ のインストール**

ダウンロードしたHPKIカードドライバを PCにインストールします。

### **4. HPKIカードドライバのインストール(1)**

![](_page_9_Picture_1.jpeg)

「HPKISetUp.zip」のフォルダを任意の場所に解凍し、解凍したフォルダ内の 「setup.exe」(インストーラ)をダブルクリックして実行してください。

![](_page_9_Picture_3.jpeg)

#### **4. HPKIカードドライバのインストール(2)**

![](_page_10_Picture_1.jpeg)

「HPKIカードドライバセット用のInstallShieldウィザードへようこそ」 が表示されるので、「次へ」ボタンを押します。

#### **4. HPKIカードドライバのインストール(3)**

![](_page_11_Picture_19.jpeg)

「輸出管理について」が表示されるので、 内容に同意できれば 「はい(Y)」ボタンを押します。

### **4. HPKIカードドライバのインストール(4)**

![](_page_12_Picture_20.jpeg)

インストール先のフォルダの選択画面が表示されるので,変更がある場合 には「変更」ボタンからインストール先を変更し、特に変更がなければ、 「次へ(N)」ボタンを押します。

#### **4. HPKIカードドライバのインストール(5)**

![](_page_13_Picture_17.jpeg)

インストール準備完了の画面が表示されるので、「インストール(I)」 ボタンを押します。

#### **4. HPKIカードドライバのインストール(6)**

![](_page_14_Figure_1.jpeg)

もし、 ユーザーアカウント制御ウインドウが表示された場合には、 「はい」を選択してください。

#### **4. HPKIカードドライバのインストール(7)**

![](_page_15_Figure_1.jpeg)

しばらくすると、「リーダライタ選択ツール」でICカードリーダの 選択画面が表示されます。お使いのICカードリーダの選択して、 「OK」ボタンを押してください。

### **4. HPKIカードドライバのインストール(8)**

![](_page_16_Figure_1.jpeg)

インストールが完了されたことが表示されるので、「完了」ボタンを 押して、ウインドウを閉じます。(左画像)

直後にHPKIカードドライバへの設定変更を有効にするために再起動 を促すウインドウが表示されます。その時の状況に応じてどちらか のボタンを押してから、再起動を実行してください。 (右画像)

### **5.証明書の確認**

インストールしたHPKIカードドライバに付属のアプリ 「証明書確認ツール」を使い、薬剤師資格証の 読み込みができることを確認します

#### **5.証明書の確認(1)**

![](_page_18_Figure_1.jpeg)

デスクトップ左下のウインドウズボタン ⇒ スタートメニューの「HPKICardTools」 をクリックし、 HPKIカードがカードリーダにセットされた状態で、 「証明書表示ツール」をクリックしてください。

#### **5. 証明書の確認(2)**

![](_page_19_Figure_1.jpeg)

HPKI証明書表示ツールが起動したら、左側にあるウインドウに表示される

HPKIカード ┣ 署名アプリケーション ┗ 認証アプリケーション

の「署名アプリケーション」か「認証アプリケーション」をクリックし、 「発行先」の欄にご自身のローマ字姓名が表示されていれば、薬剤師資格証 が正しく読み込めています。

## **HPKIカードドライバの セットアップは以上です**

**お疲れ様でした**